## **Configuring Windows (Vista) Mail for POP**

This document explains how to configure Windows (Vista) Mail to use the POP protocol on the Kendra Server.

\*\*\*NOTE:Some versions of Norton AntiVirus (NAV) are incompatible with Kendra's SMTP Auth service.

| 📑 Local Folders - W                           | indows | Mail                             |      |              |
|-----------------------------------------------|--------|----------------------------------|------|--------------|
| File Edit View                                | Tools  | Message H                        | elp  |              |
| 📑 Create Mail 📼                               | S      | end and Receiv                   | e    | ۱.           |
| a 🝺 Local Folders                             | S      | nchronize All                    |      |              |
| inbox<br>iiiiiiiiiiiiiiiiiiiiiiiiiiiiiiiiiiii |        | /indows Contac<br>dd Sender to C |      | Ctrl+Shift+C |
| 🧧 Deleted It                                  | w      | /indows Calend                   | ar   | Ctrl+Shift+L |
| 🔏 Drafts<br>🤗 Junk E-ma                       | N      | lessage Rules                    |      | •            |
| Microsoft Co                                  | N      | ewsgroups                        |      | Ctrl+W       |
|                                               | A      | ccounts                          | ar - |              |
|                                               |        | ınk E-mail Opti<br>ptions        | ons  |              |

1. Open Windows (Vista) Mail , go to Tools menu and select Accounts...

| ernet Accounts                                                                                                    |                                       |
|----------------------------------------------------------------------------------------------------|---------------------------------------|
| et up new e-mail accounts or newsgroup subscriptions by click<br>o make changes, export, or remove an account or subscription |                                       |
| News                                                                                                    | · · · · · · · · · · · · · · · · · · · |
| Microsoft Communities (default)<br>msnews.microsoft.com                                                                       | Add                                   |
| Directory Service                                                                                                    |                                       |
|                                                                                                    | Properties                            |
|                                                                                                    | Set as Default                        |
|                                                                                                    | Import                                |
|                                                                                                    | Export                                |
|                                                                                                    | Set Order                             |
|                                                                                                    | Close                                 |

2. Click the "Add..." button.

| Select Account Type                              |             |
|--------------------------------------------------|-------------|
| What type of account would you like to add?      |             |
| E-mail Account                                   |             |
| What information do I need to set up my account? | _           |
|                                                  | Next Cancel |

3. Make sure 'Email Account' is selected and click on "Next" button.

| 6                                                   |                                                                                           |             |
|-----------------------------------------------------|-------------------------------------------------------------------------------------------|-------------|
| Your Name                                           |                                                                                           |             |
| When you send e-mail, ye<br>Type your name as you w | our name will appear in the From field of the outgoing messag<br>rould like it to appear. | e.          |
| <u>D</u> isplay name:                               | Buckingham B. Badger                                                                      | ]           |
|                                                     | For example: John Smith                                                                   |             |
|                                                     |                                                                                           |             |
|                                                     |                                                                                           |             |
| Where can I find my e-mail account information?     |                                                                                           |             |
|                                                     |                                                                                           |             |
|                                                     | (                                                                                         | Next Cancel |

4. Enter your Display Name. (This is your full name as you would like it to appear when you send messages to other people.) Then click Next.

| G                          |                                                          | <b>×</b>    |
|----------------------------|----------------------------------------------------------|-------------|
| Internet E-mail Address    |                                                          |             |
| Your e-mail address is the | address other people use to send e-mail messages to you. |             |
| E-mail address:            | YOUREMAIL@kendra.com                                     |             |
|                            | For example: someone@microsoft.com                       |             |
|                            |                                                          |             |
|                            |                                                          |             |
| Where can I find my e-mai  | l account information?                                   |             |
|                            |                                                          |             |
|                            |                                                          | Next Cancel |

- 5. Enter your E-mail Address.
- 6. This is the address that your contacts' email program will reply to your messages. This is also the address that will get recorded in your contacts' address book if they add you as a contact.
  - YOUREMAILADDRESS@kendra.com
- 7. Click Next.

| 0                                              |             |
|------------------------------------------------|-------------|
|                                                |             |
| Set up e-mail servers                          |             |
| Incoming e-mail server type:                   |             |
| POP3 ·                                         |             |
| Incoming mail (POP3 or IMAP) server:           |             |
| mail.kendra.com                                |             |
|                                                |             |
| Outgoing e-mail server (SMTP) name:            | *****       |
| mail.kendra.com                                |             |
| Outgoing server requires authentication        |             |
| Where can I find my e-mail server information? |             |
|                                                |             |
|                                                |             |
|                                                | Next Cancel |

8. Within the 'Setup e-mail servers' screen:

- Select **POP** from the list of server types.
- Enter mail.kendra.com in the "Incoming Mail Server" field.
- Enter mail.kendra.com in the "Outgoing Mail Server" field.
- 9. Click Next.

| <b>9</b>              |                                                            | <b>×</b>   |
|-----------------------|------------------------------------------------------------|------------|
| Internet Mail Logon   |                                                            |            |
| Type the account name | and password your Internet service provider has given you. |            |
| E-mail username:      | YOUREMAIL@kendra.com                                       |            |
|                       |                                                            |            |
| Password:             | ••••••                                                     |            |
|                       |                                                            |            |
|                       |                                                            |            |
|                       |                                                            |            |
|                       |                                                            |            |
|                       |                                                            | ext Cancel |

- 10. Enter your Email Address in the "Account Name" field, and your password in "Password" field if you wish
- 11. Click Next
- 12. Make sure 'Do not download my e-mail and folders at this time' checkbox is checked and click "Finish" button to return to your account list.

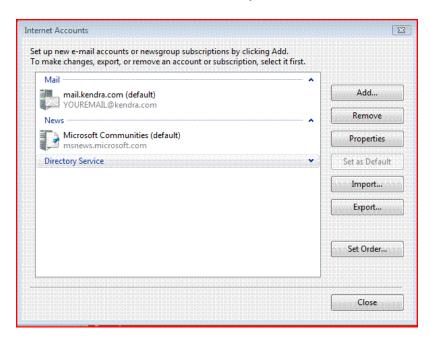

13. Highlight your KendraMail account, then click "Properties" button.

| 🐉 mail.kendra.com Propertie                                    | z z                     |
|----------------------------------------------------------------|-------------------------|
| General Servers Connection                                     | n Security Advanced     |
| Server Information                                             |                         |
| My incoming mail serve                                         | er is a POP3 server.    |
| Incoming mail (POP3):                                          | mail.kendra.com         |
| Outgoing mail (SMTP):                                          | mail.kendra.com         |
| Incoming Mail Server                                           |                         |
| E-mail username:                                               | YOUREMAIL@kendra.com    |
| Password:                                                      | •••••                   |
|                                                                | Remember password       |
| 🕅 Log on using Secure                                          | Password Authentication |
| Outgoing Mail Server                                           |                         |
| My server requires au                                          | thentication Settings   |
| 22<br>23<br>24<br>25<br>25<br>26<br>26<br>26<br>26<br>27<br>27 |                         |
|                                                                |                         |
|                                                                |                         |
|                                                                | OK Cancel Apply         |

- 14. Click the 'Servers' tab.
- 15. Under Outgoing Mail Server, check the box labeled "This server requires authentication".
- 16. Click 'Settings' button.

| Outgoing Mail Server | X                            |
|----------------------|------------------------------|
| Logon Information    |                              |
| Ose same settings    | as my incoming mail server   |
| Log on using         |                              |
| E-mail usemame:      |                              |
| Password:            |                              |
|                      | Remember password            |
| Log on using Se      | cure Password Authentication |
|                      | OK Cancel                    |

- 17. Check that Logon Information is set to Use the same settings as my incoming mail server.
- 18. Click "OK" button.

| anail.kendra.com Properties                          | X                                                                  |
|------------------------------------------------------|--------------------------------------------------------------------|
| General Servers Connection Security Advanced         |                                                                    |
| Server Port Numbers                                  |                                                                    |
| Outgoing mail (SMTP): 587 Use Defaults               |                                                                    |
| This server requires a secure connection (SSL)       |                                                                    |
| Incoming mail (POP3): 110                            |                                                                    |
| This server requires a secure connection (SSL)       | 200<br>200<br>200<br>200<br>200<br>200<br>200<br>200<br>200<br>200 |
| Server Timeouts                                      |                                                                    |
| Short Cong 1 minute                                  |                                                                    |
| Sending                                              |                                                                    |
| Break apart messages larger than 60 🐰 KB             |                                                                    |
| Delivery                                             |                                                                    |
| Leave a copy of messages on server                   |                                                                    |
| Remove from server after 5 🙀 day(s)                  |                                                                    |
| Remove from server when deleted from 'Deleted Items' |                                                                    |
|                                                      |                                                                    |
| OK Cancel                                            | Apply                                                              |

- 19. Click the 'Advanced' tab.
- 20. Check the Port Numbers.
  - Make sure that the **SMTP** Port Number is set to **587**.
  - Make sure that the **POP** Port Number is set to **110**.
- 21. Click OK.

Your Kendra account is now configured to check and send mail.

IMPORTANT: If you experience problems sending mail, please verify that your settings match the settings specified in this document.